#### **Input Guideline - HyD Slope Vegetation Inventory (SVI) Records (2020 version)**

- Enter the link [https://www.hyd.gov.hk/en/publications\\_and\\_publicity/publications/technical\\_document/handover\\_o](https://www.hyd.gov.hk/en/publications_and_publicity/publications/technical_document/handover_of_vegetation/doc/svi.zip) [f\\_vegetation/doc/svi.zip](https://www.hyd.gov.hk/en/publications_and_publicity/publications/technical_document/handover_of_vegetation/doc/svi.zip)
- Save the Access file in your PC.
- Open the Access file, then follow the input instructions as below:-
	- 1. Input HyD Ref. (e.g. 38770F90060) of the slope, then Press the "Input/update" button to enter record of vegetation.

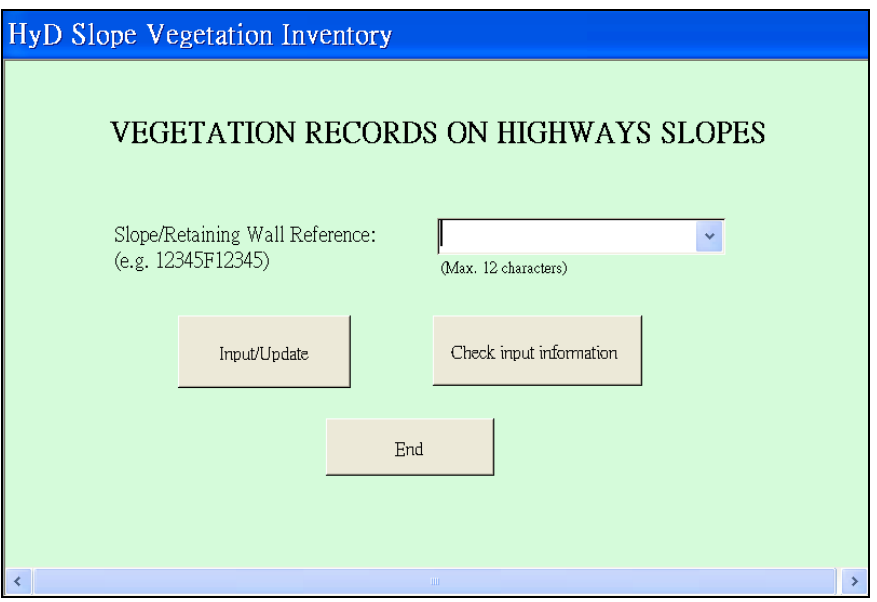

2. Input the vegetation information as specified in the record form.

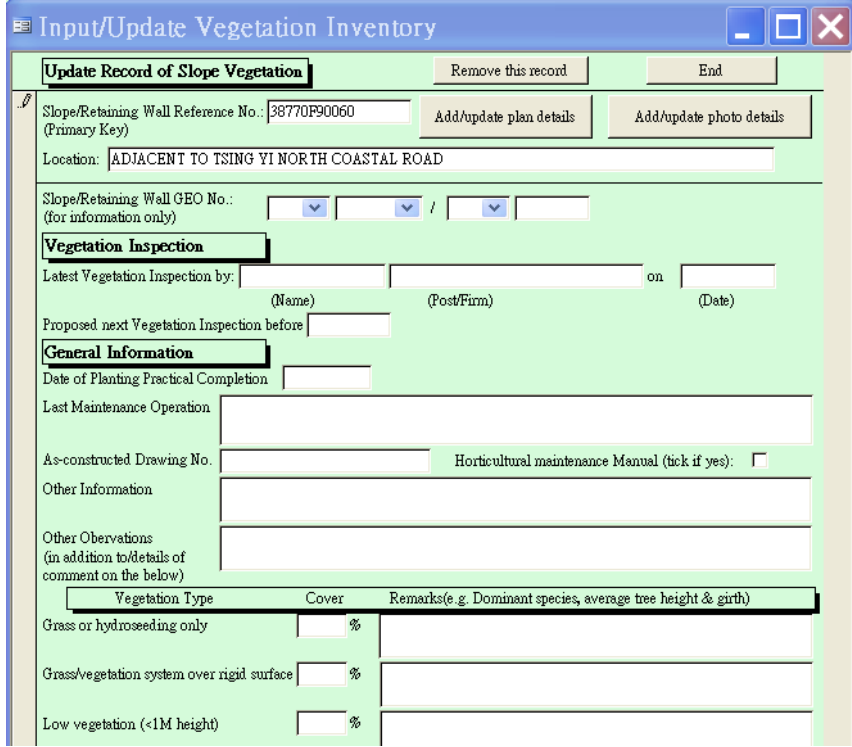

3. Then Press "Add/update plan details" or "Add/update photo details" button at the top of the form for image references entry.

4. Press "Add new plan (or photo)" button.

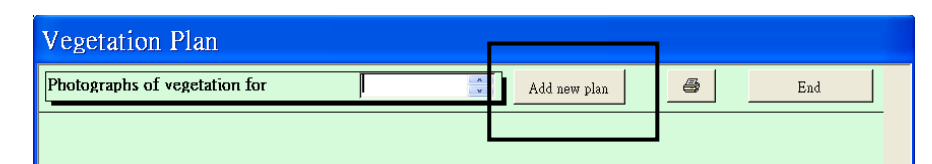

5. After entering the description of the first image, an image path reference will be automatically generated in the box below.

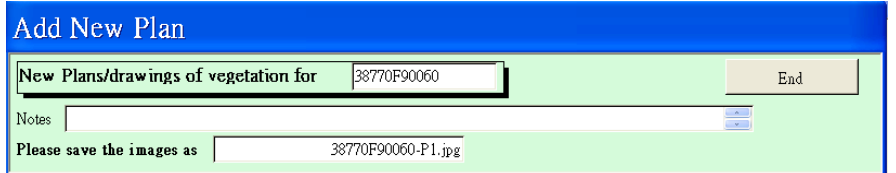

#### Step 5b: Enter the notes (DWG title or description)

Step 5a: Click this button to add more plans

Step 6: Click END button to confirm completing reference entry for one image Vegetation Plan Photographs of vegetation for 38770F90060 Add new plan  $\bullet$ End Note: Notes Index Plan for photos of vegetation 1. Filename with P1 should 8770F90060-P1.jpg Remove be preserved for "Index Notes As built Drawing 38770F90060-P2.jpg Please save the images as  $\sqrt{ }$ Plan for photo of Remove vegetation". 2. Filename with P2 should be preserved for "As-built drawing. $(5)$  $w = \text{Jer } 2003$  $\widehat{2}$  $\mathcal{L}$ 6SE-07 6SE-D/F254 6SE-D/F2 m a

Index Plan for Photo of vegetation 38770F90060-P1.jpg (P1 for index plan)

As built drawing, if any 38770F90060-P2.jpg, (P2 for as-built drawing)

- 6. Press "End" button for completing reference entry of one image.
- 7. Repeat the steps of (4) to (6) for input of next image until all image references of the slope are entered.

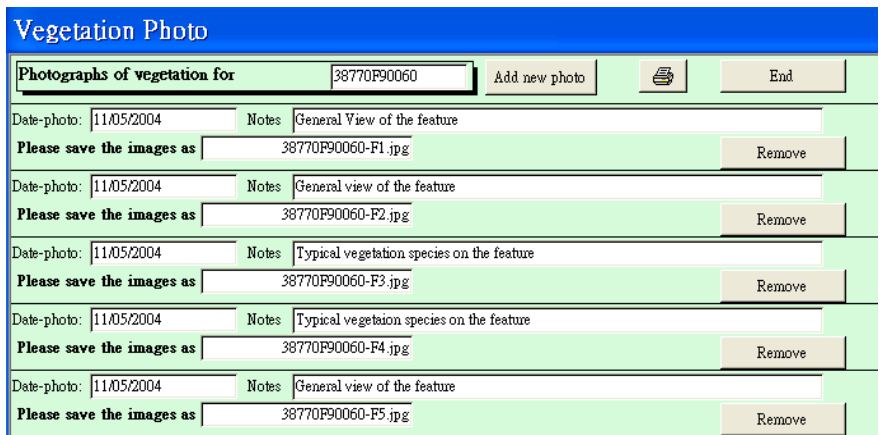

7a. Examples of input photo

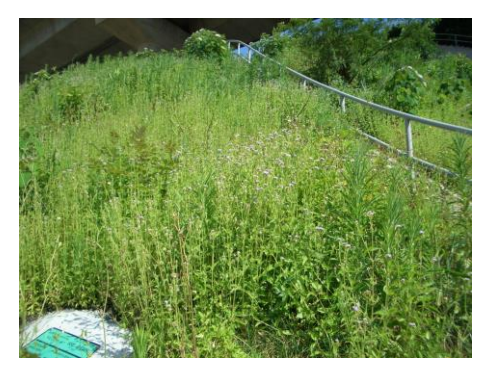

General view of the feature 38770F90060-F1.jpg

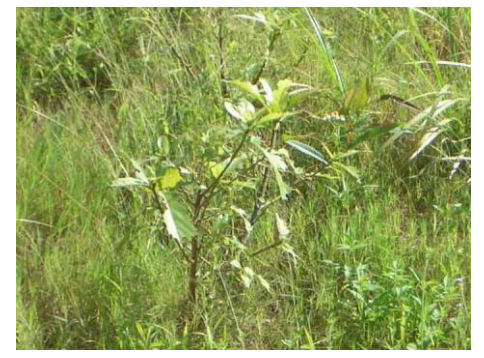

Typical vegetation species on the feature 38770F90060-F3.jpg

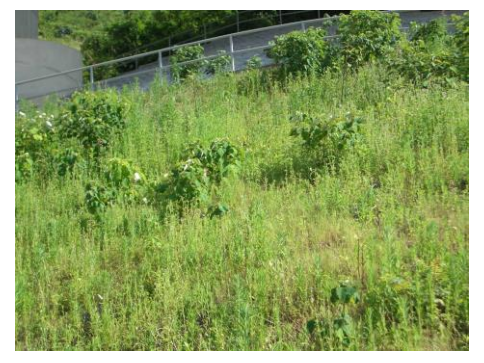

General view of the feature 38770F90060-F2.jpg

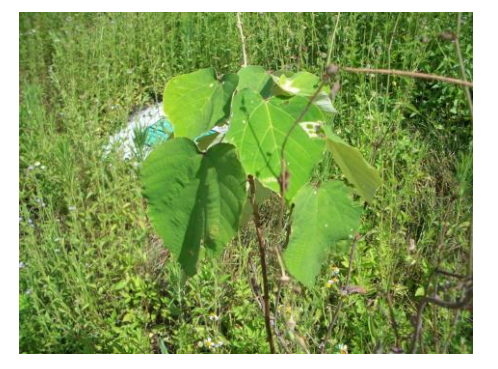

Typical vegetation species on the feature 38770F90060-F4.jpg

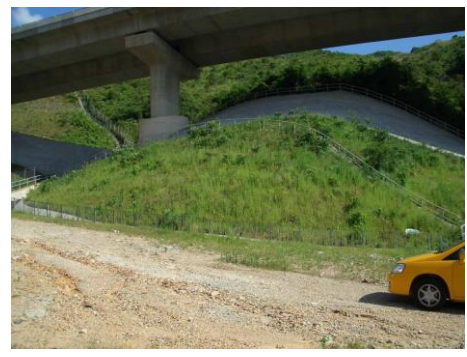

General view of the feature 38770F90060-F5.jpg

8. Press "End" button of these image forms for completion of image input.

#### 9. Detail Input Guideline

Table abstracted from Appendix A, Geoguide 5, Third Edition, December 2003

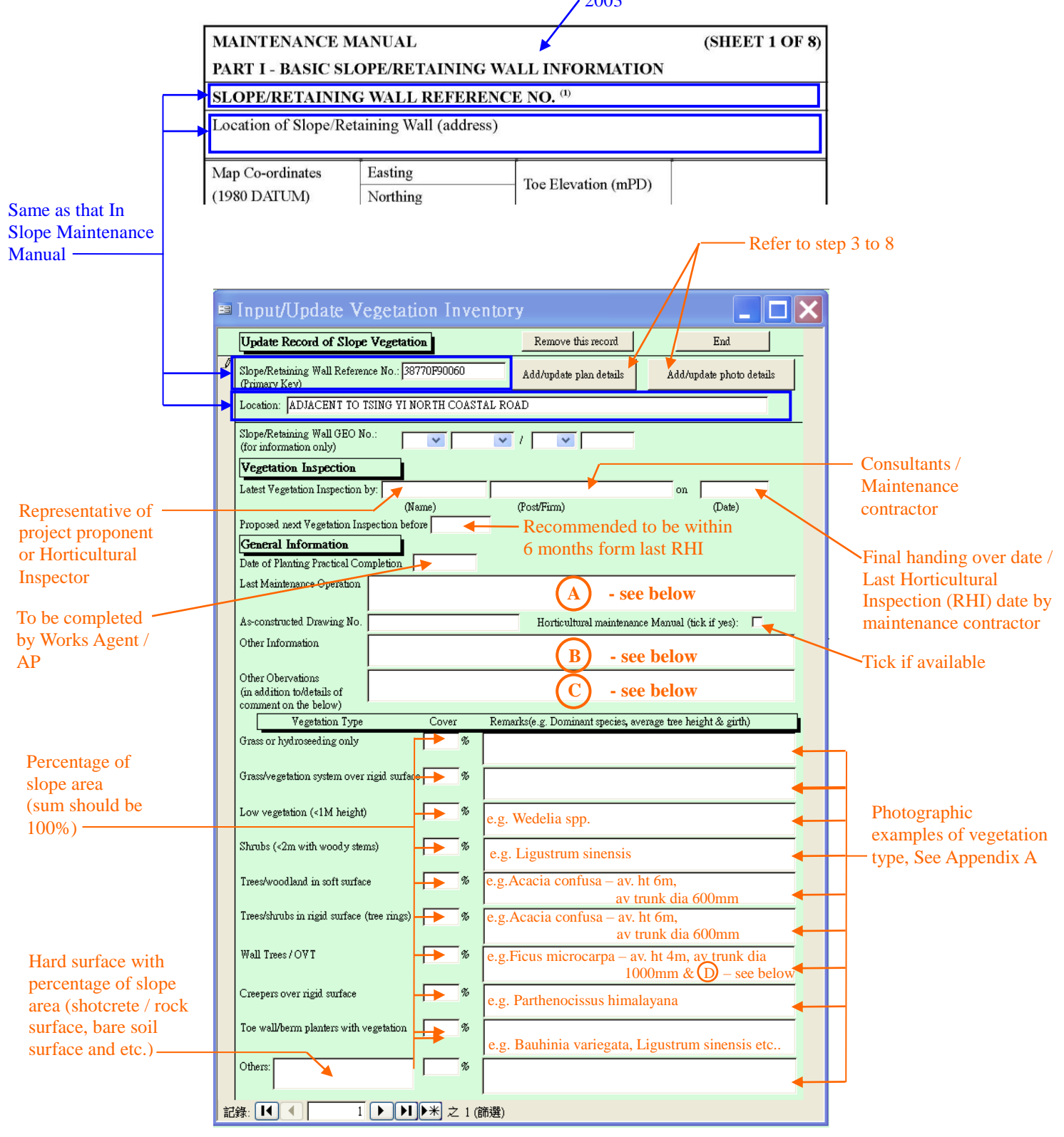

For example, clearing debris, grass cutting, weed / remove invasive vine or tree species, restake, watering, pruning, remove dead trees /branches and etc.

Type of greening system, irrigation system, any vegetation require special attention, rare and endanger species, unauthorized planting, illegal occupancy and any other information useful for vegetation maintenance.

Vegetation type other than those below and other observations like: Within Country Park, Invasion of invasive vine e.g. Mikania from adjacent land, history of termite or imported red fire ant, trespassing, pest infection and any other useful observation for future vegetation maintenance.

- 10. Then Press "End" button of Slope Vegetation Form for completing input of one slope.
- 11. Repeat the steps of (1) to (10) for next Slope entry.
- 12. Close the Access file when data entry for all slopes is finished.
- 13. For recording the access file and image files (~200KB per image) in a CD-R, a single image folder should be created and image files for all slopes are copied into this folder. The names of the image files MUST be identical to the image path reference created in the step (5) above.

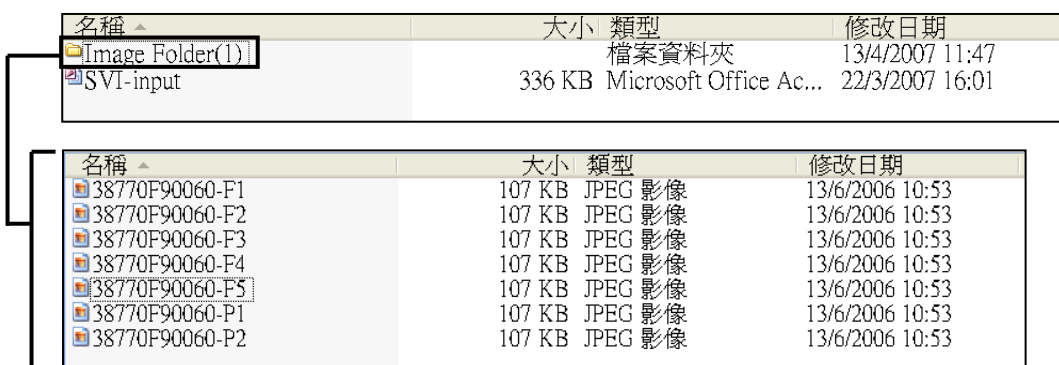

14. Further to step (13), one single Access file should contain Slope Vegetation records for all slopes and the same for one image folder in one CD-R for a smooth operation of updating the records in the Slope Inventory.

#### **Appendix A**

#### **Photographic examples of vegetation types**

- 1. Grass or hydroseeding only (Photo 1)
- 2. Grass/vegetation system over rigid surface (Photo 2,3)
- 3. Low vegetation(<1m height) of grasses, creepers herbaceous, ferns, etc (Photo 4,5)
- 4. Shrubs (<2m with woody stems) (Photo 6,7)
- 5. Trees/woodland in soft surface (Photo 8,9)
- 6. Tress/shrubs in rigid surface (i.e. tree rings) (Photo 10,11)
- 7. Wall Trees (Photo 12,13)
- 8. Creepers over rigid surface (Photo 14,15)
- 9. Toe wall/berm planters with vegetation (16,17)
- 10. Others (i.e. Old and valuable trees) (Photo 18, 19)

# **1. Grass or hydroseeding only**

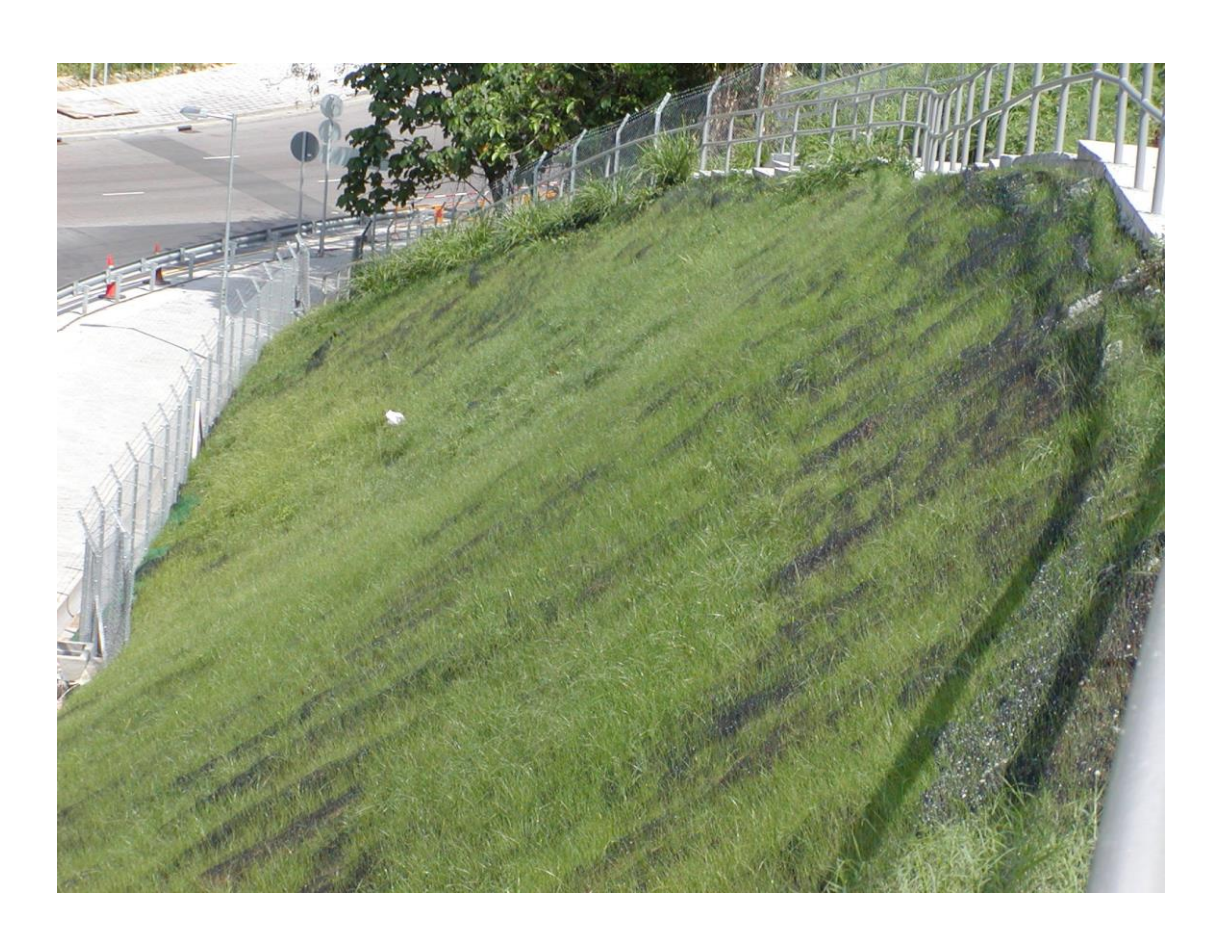

(Photo 1)

# **2. Grass/vegetation system over rigid surface**

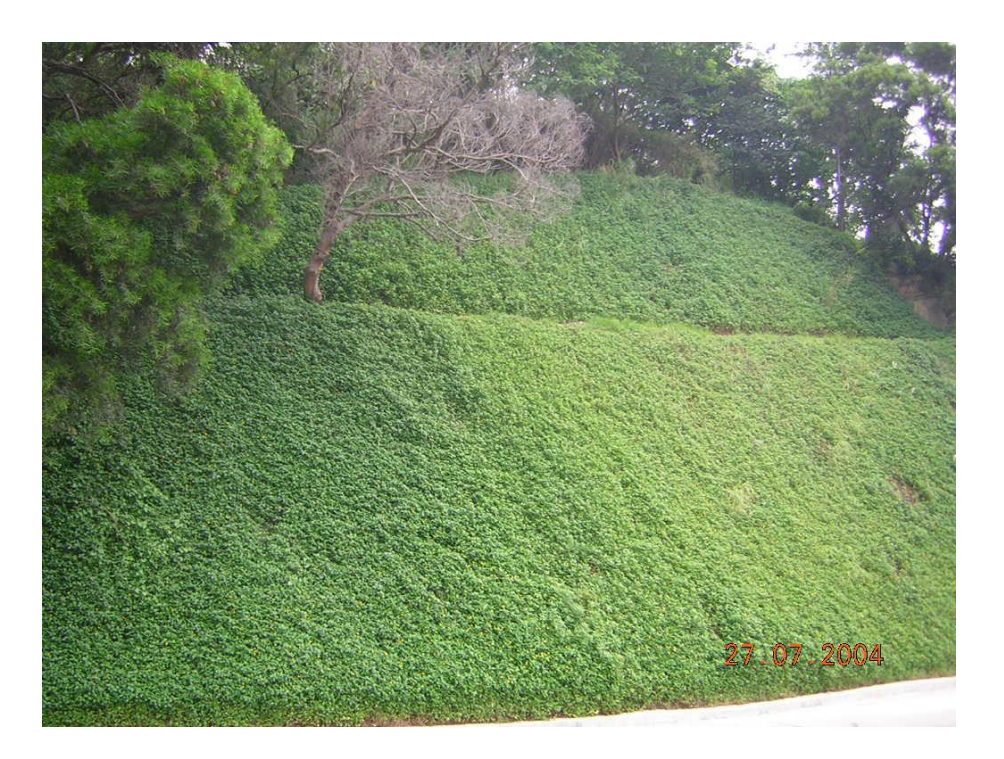

(Photo 2)

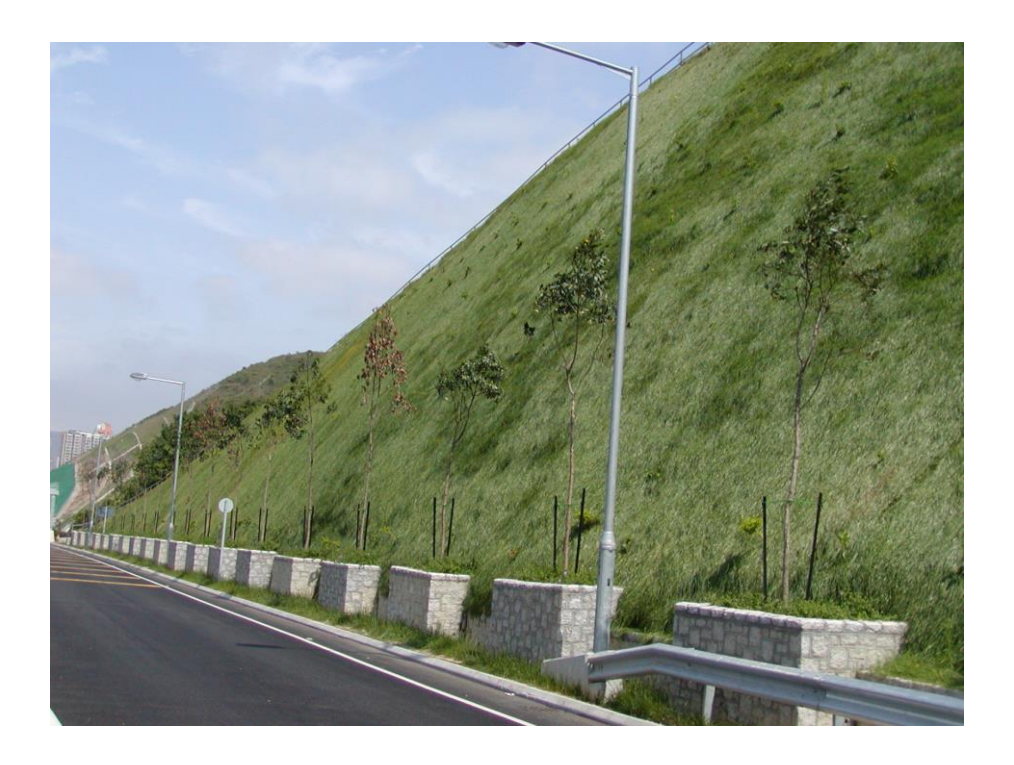

(Photo 3)

**3. Low vegetation(<1m height) of grasses, creepers herbaceous, ferns, etc**

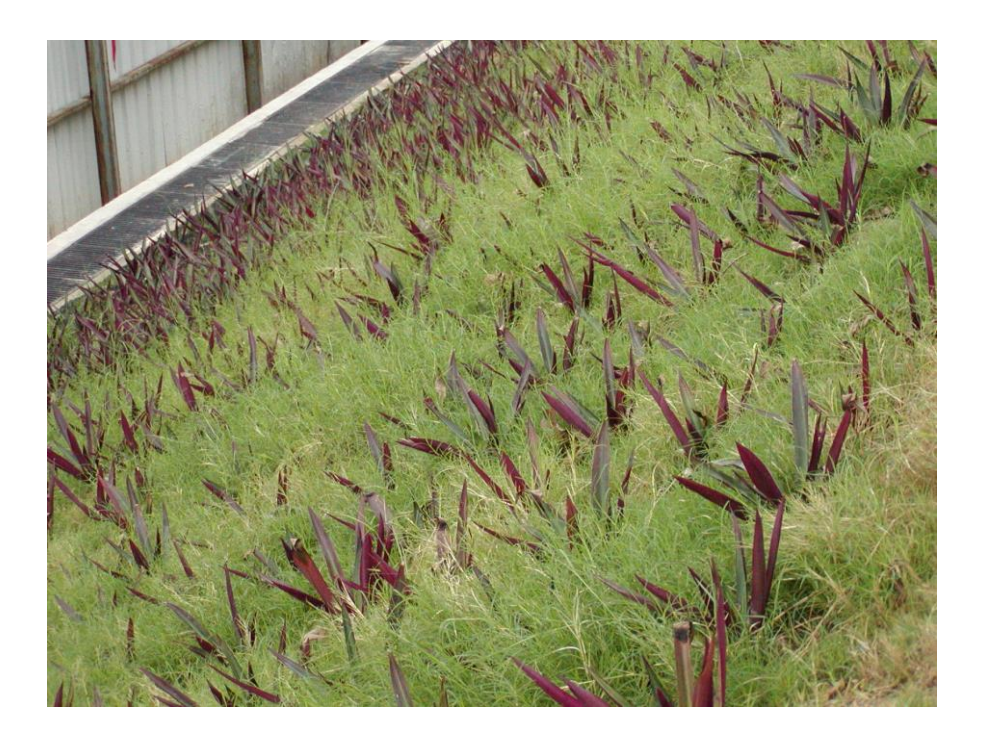

(Photo 4)

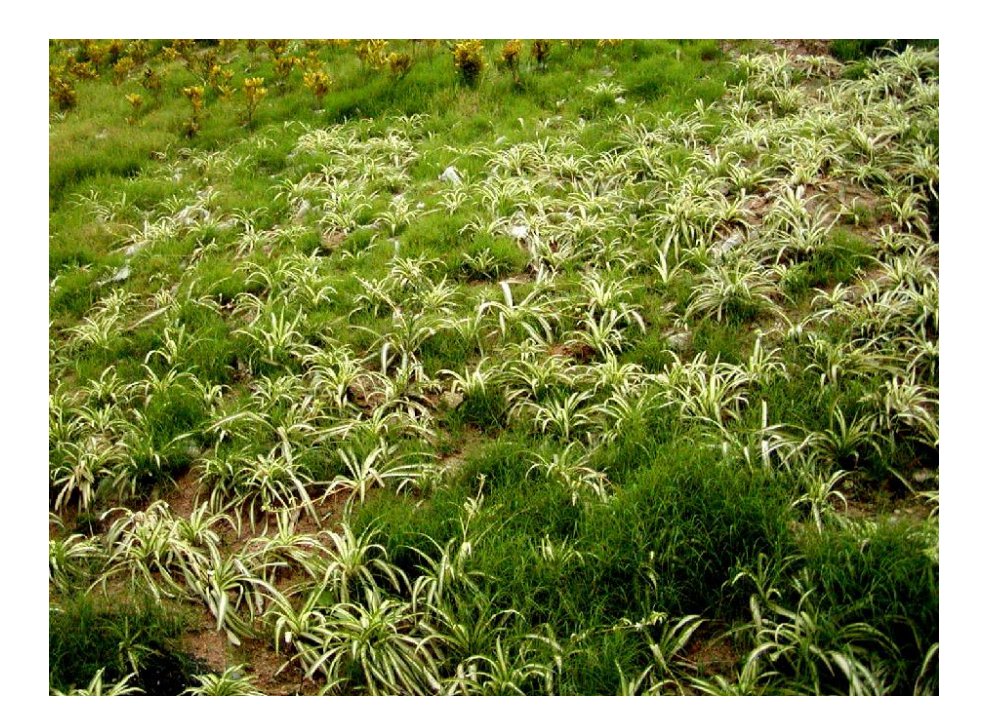

(Photo 5)

# **4. Shrubs (<2m with woody stems)**

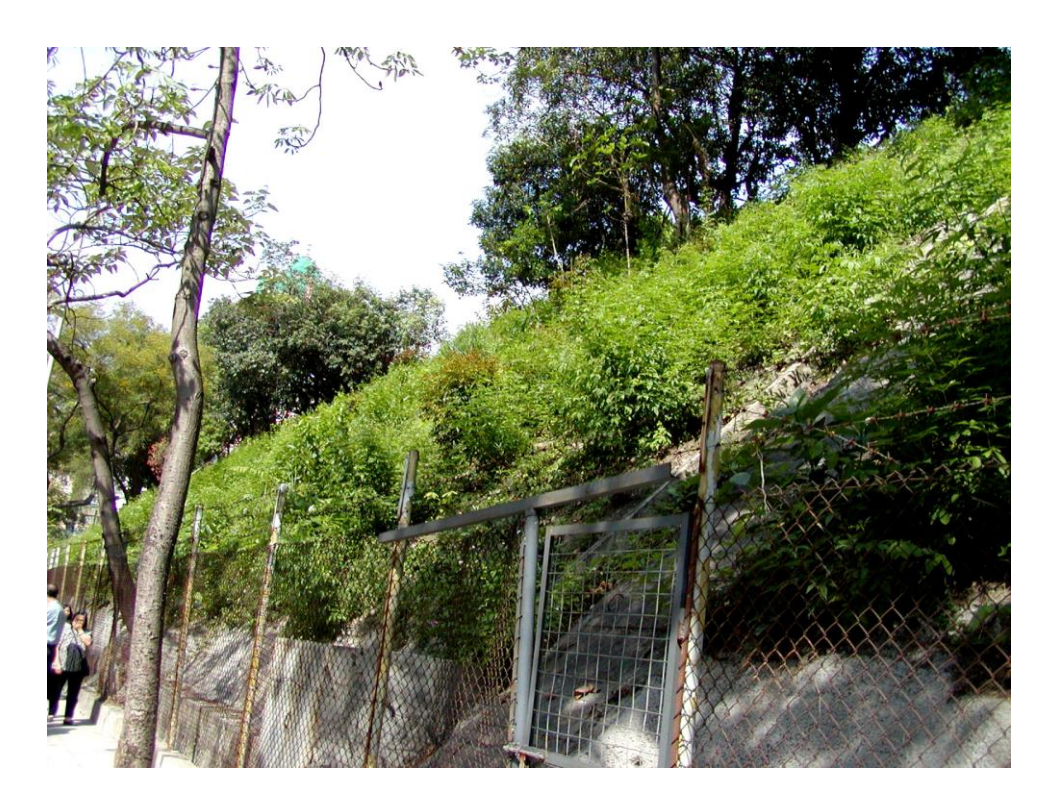

(Photo 6)

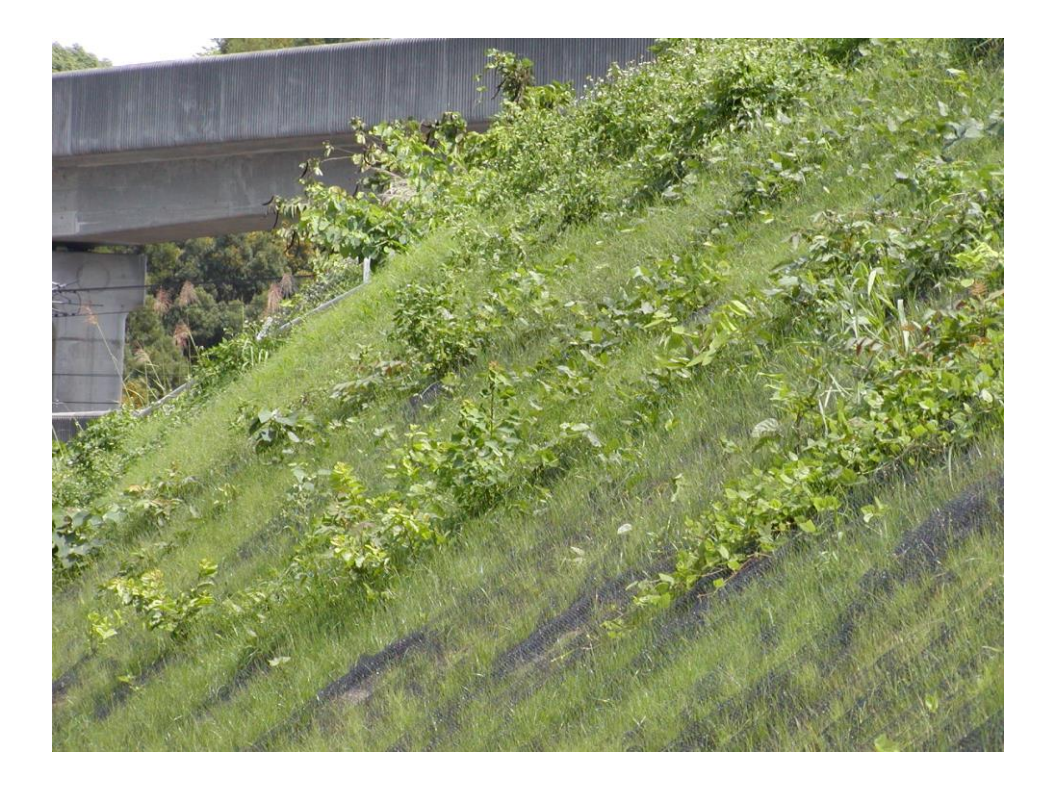

(Photo 7)

#### **5. Trees/woodland on soft surface**

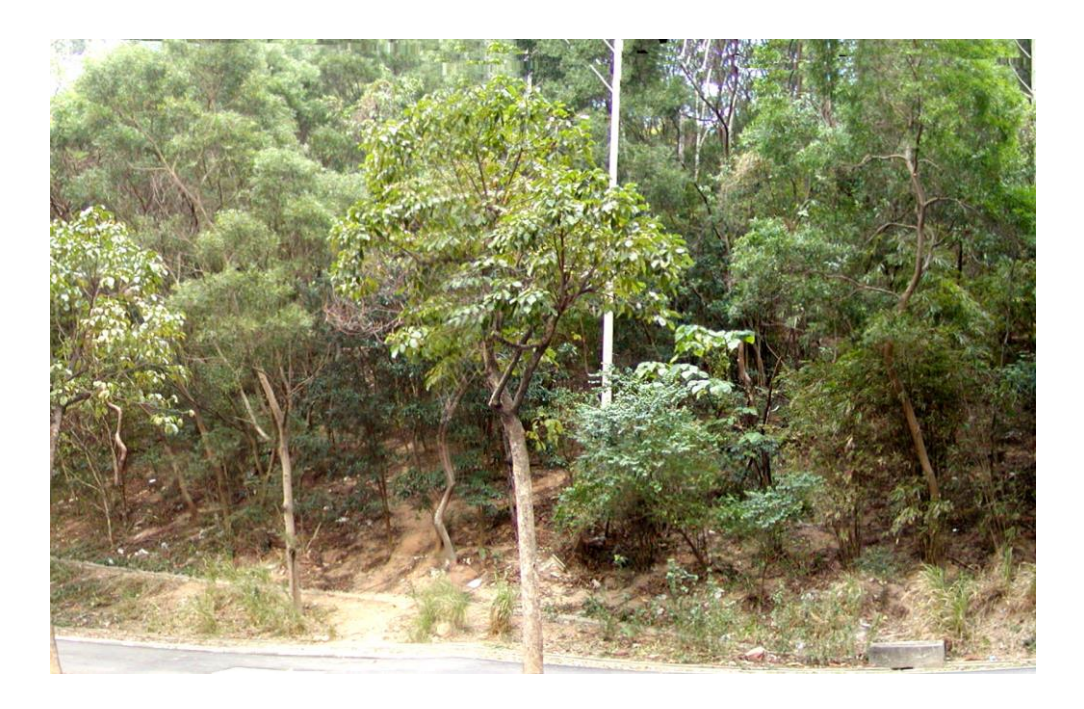

(Photo 8)

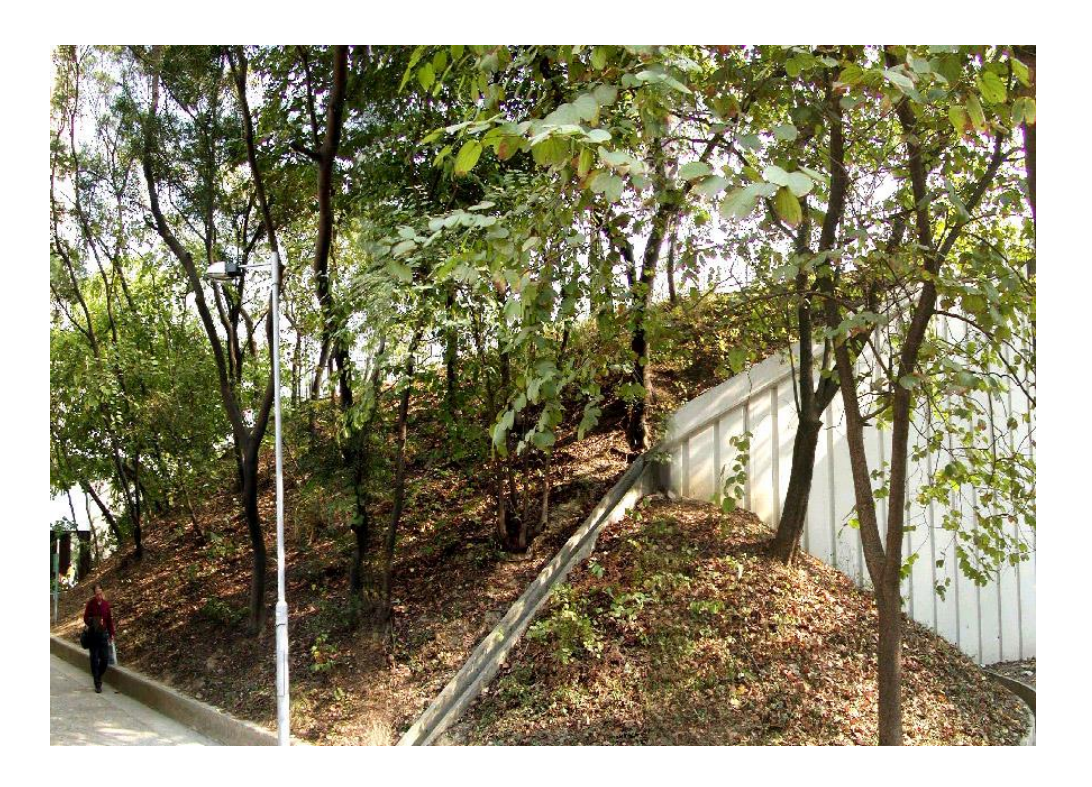

(Photo 9)

# **6. Tress/shrubs on rigid surface (i.e. tree rings)**

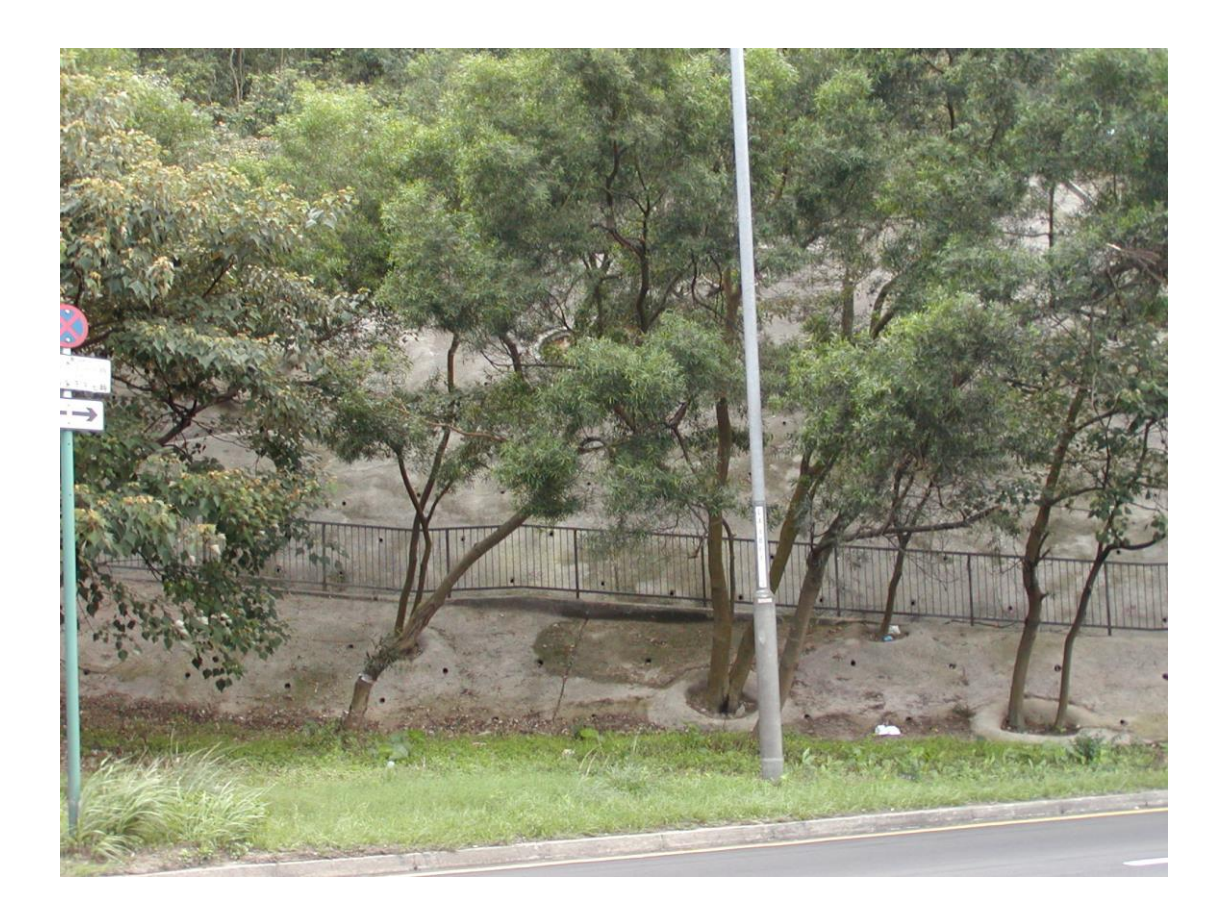

# (Photo 10)

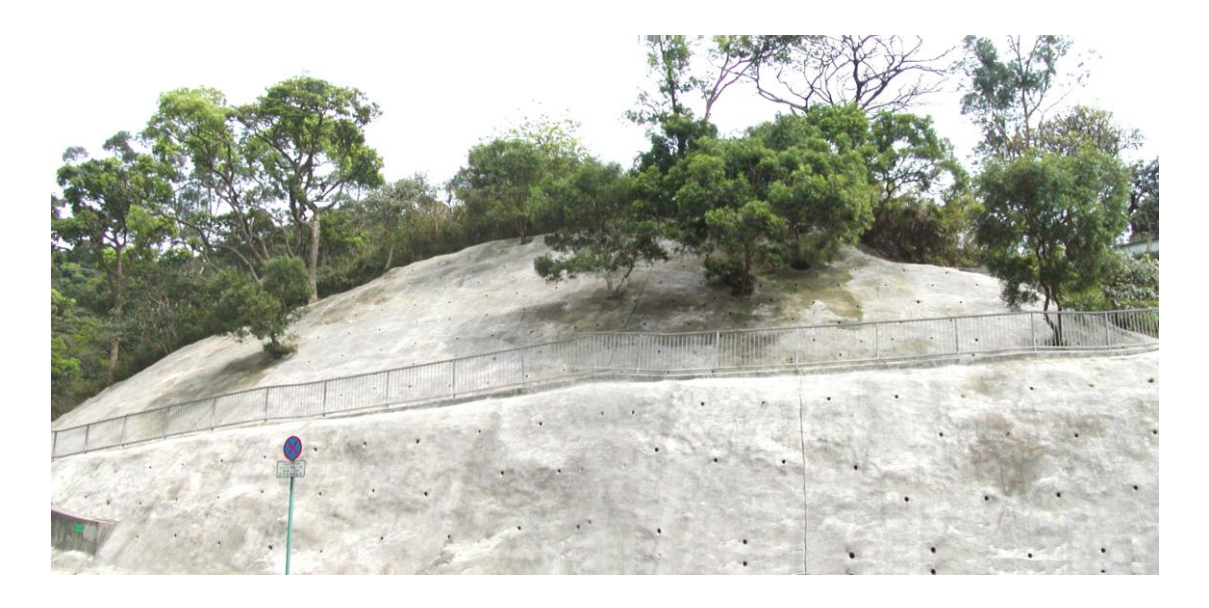

(Photo 11)

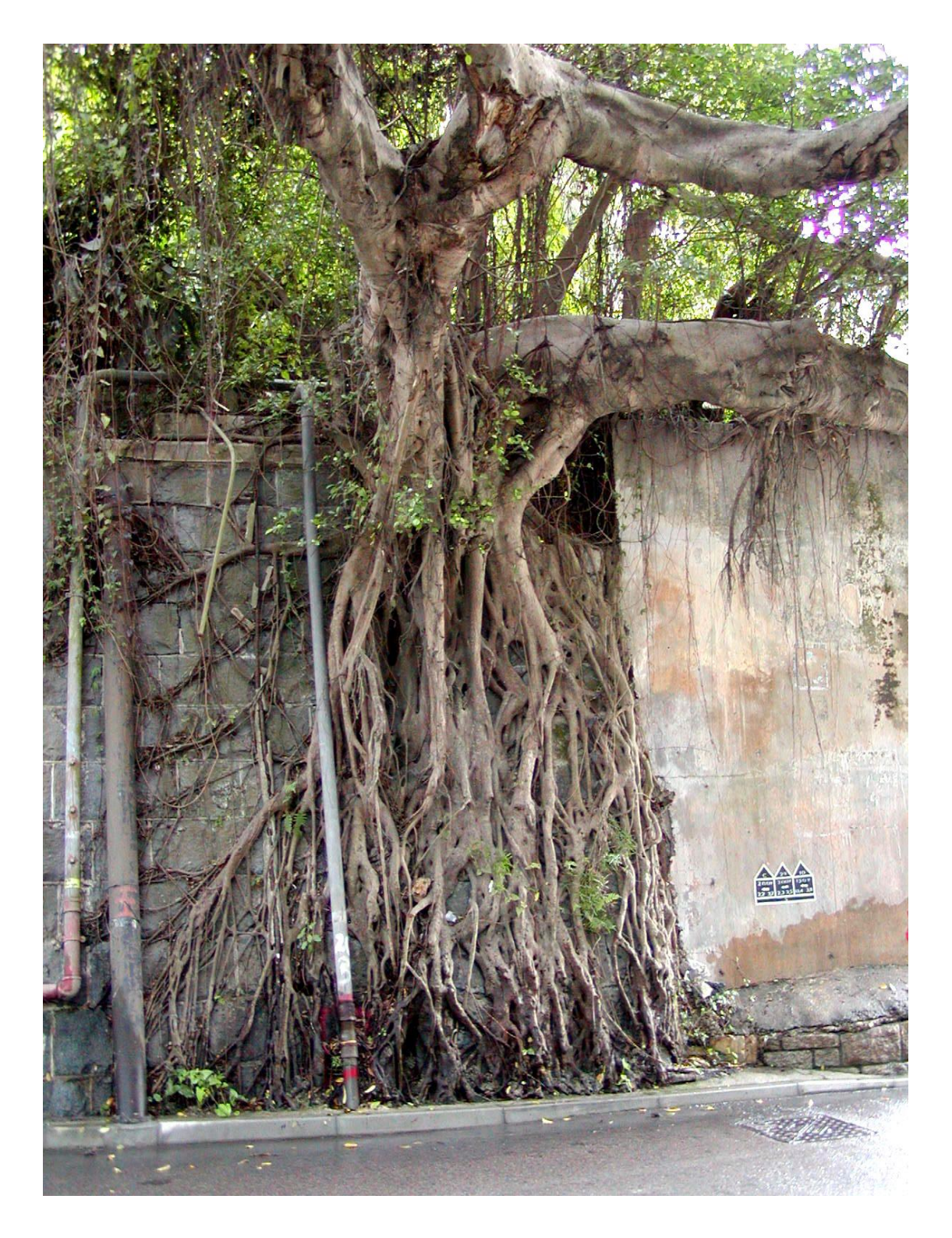

(Photo 12)

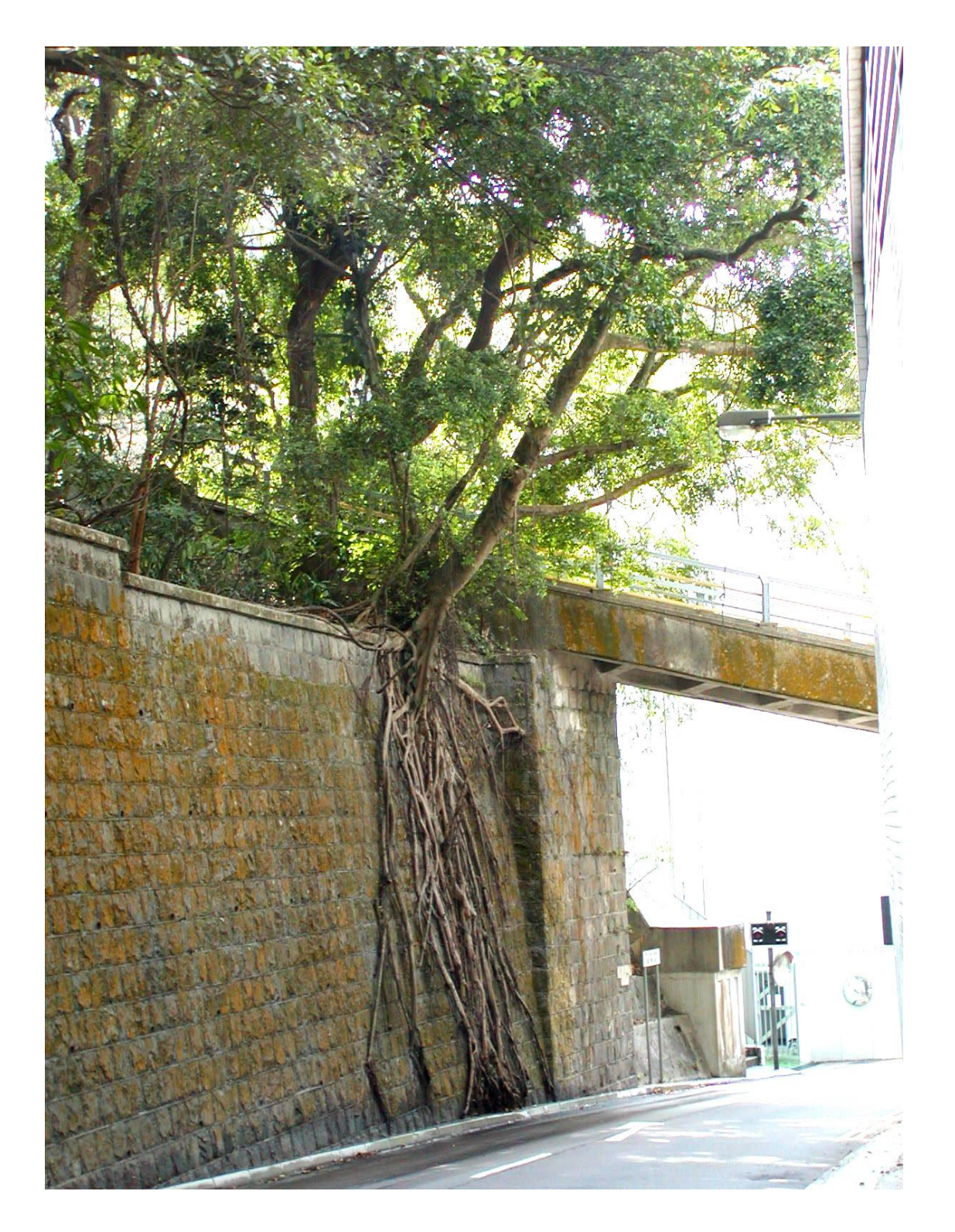

(Photo 13)

# **8. Creepers over rigid surface**

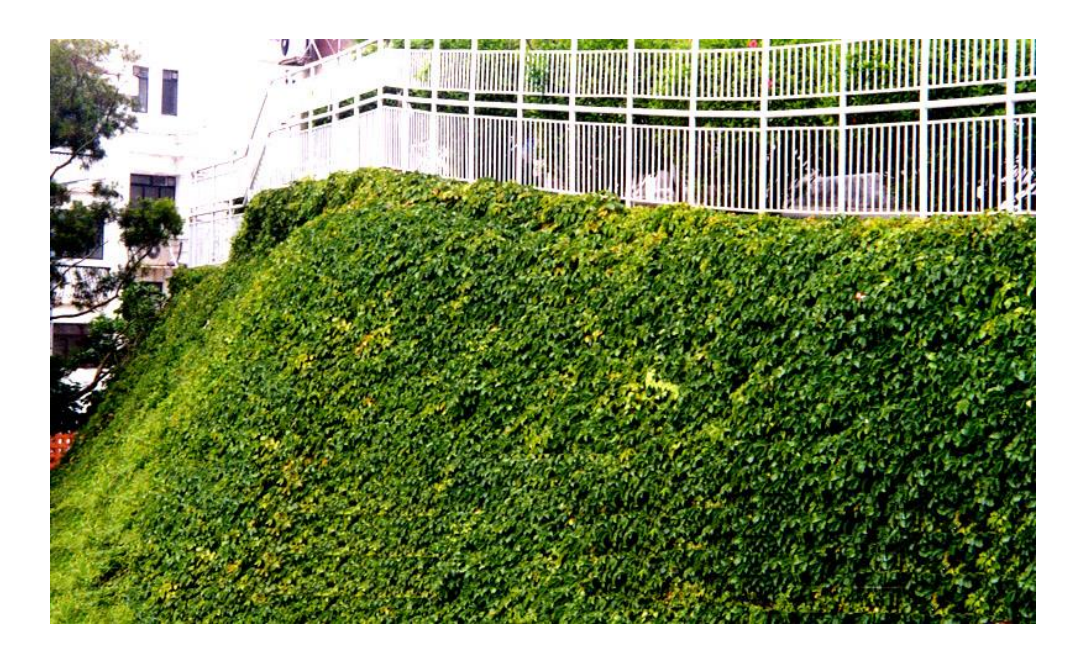

(Photo 14)

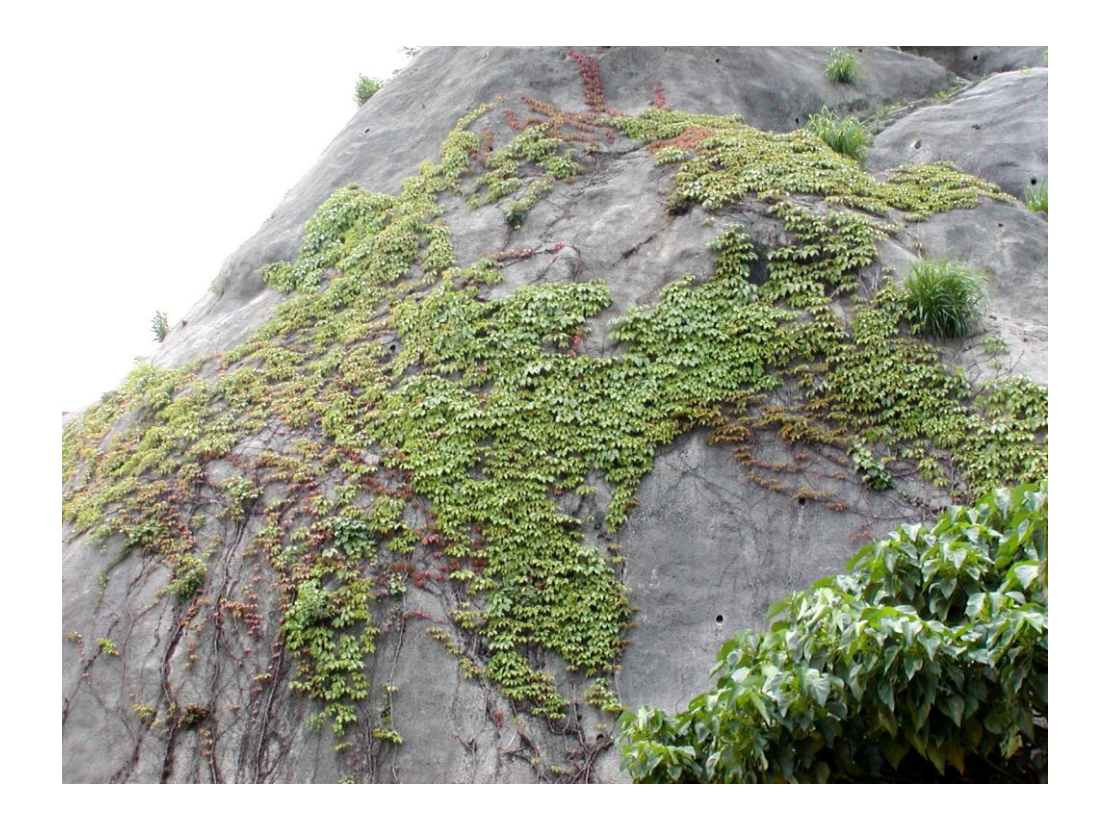

(Photo 15)

# **9. Toe wall/berm planters with vegetation**

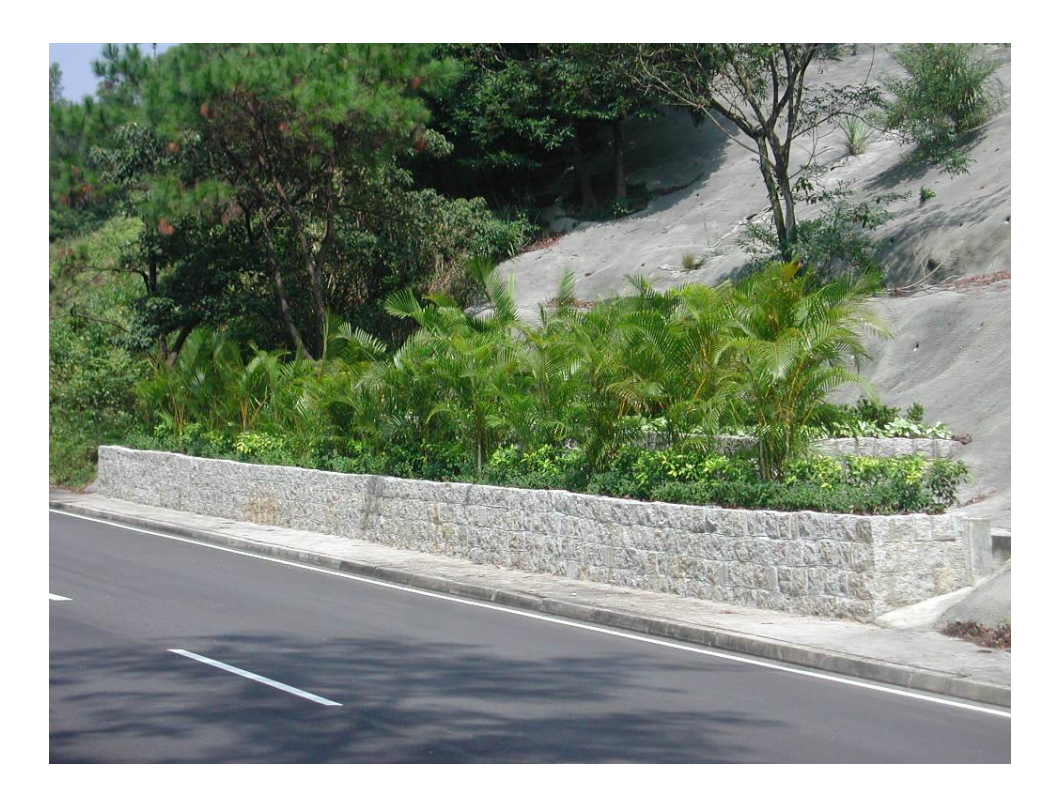

(Photo 16)

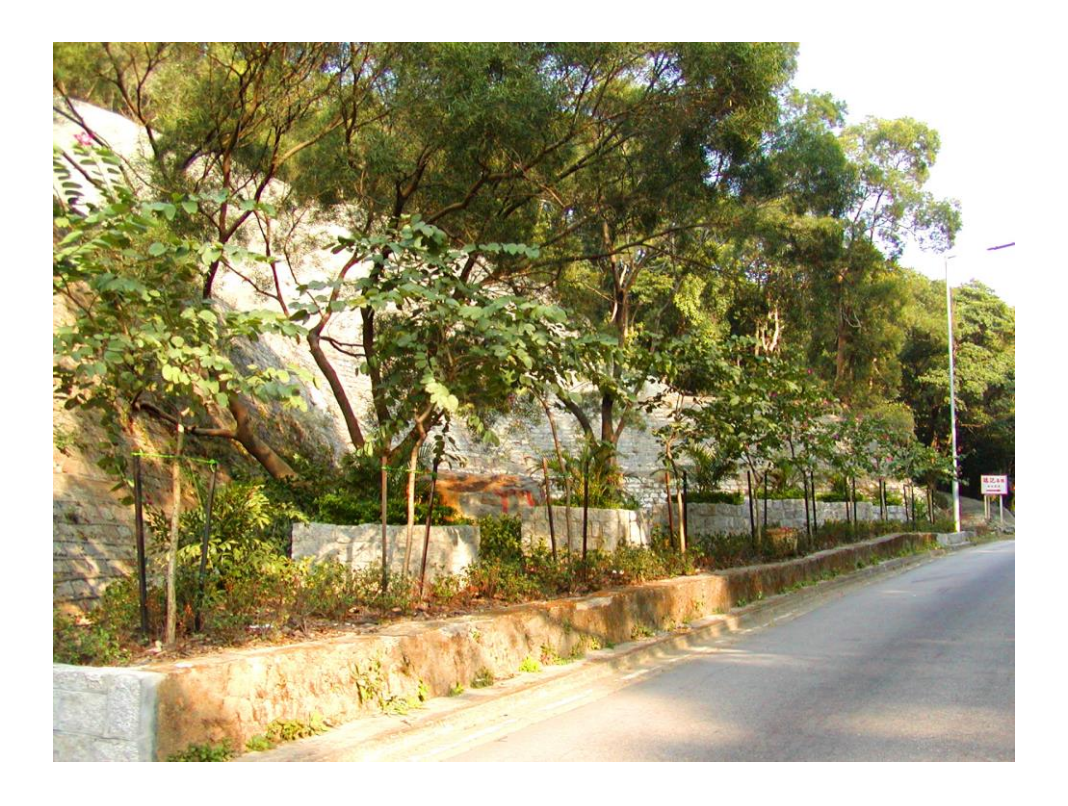

(Photo 17)

# **10. Others (i.e. Old valuable trees)**

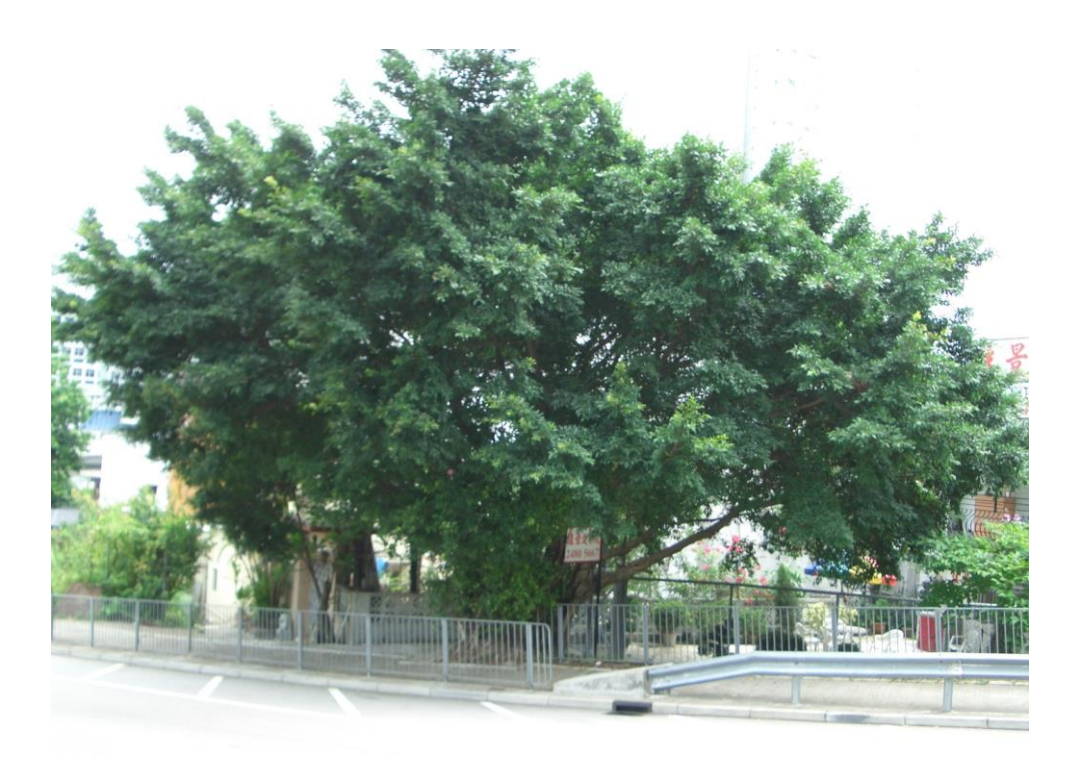

(Photo 18)

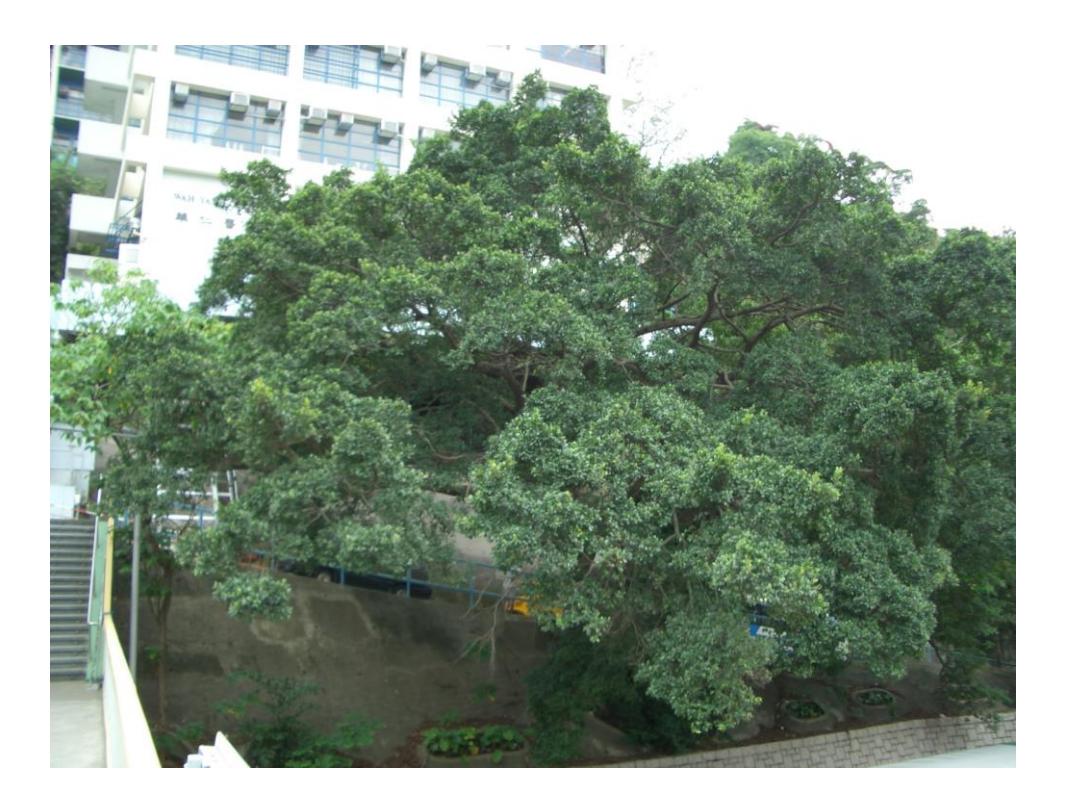

(Photo 19)